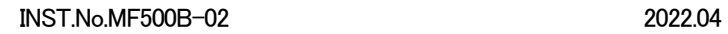

中心温度計:MF500B 放射温度計:IR-TB

# アプリケーションソフト(単記録用)<br>-<br>-<br>取扱説明書(iOS 版)

株式会社手」一

(この取扱説明書について)

・この取扱説明書の一部又は全部を、無断で転載、記載することは固くお断りします。

・本書の内容については、将来予告なしに変更することがあります。

・本書に記載の図は、強調、簡素化および省略している場合があります。 ・「Microsoft」,「Windows」,「Excel」は、米国 Microsoft 社の商標または登録商標です。

・本文中に使われている会社名・商品名は、各社の商標または登録商標です。

(免責について)

・弊社は保証条項に定める場合を除き、本製品に関していかなる保証も行いません。

・本製品の使用により、お客様または第三者が損害およびいかなる間接的損害に対しても、弊社は責任を負いません。

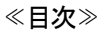

1. アプリのインストール方法

- 2. アプリの起動
- 3. 設定
- 4. データの取り込み
- 5. ファイル保存
- 6. 注意事項
- 7. トラブルシューティング

この際に【接続中】の表示が出ない場合はセンサの電 源を確認して下さい。

(MF500B からデータ送る場合) MF500Bは測定状態でボタンを押 すと Hold状態となり、同時にデ ータ送信行う。

10.0 °C Max

(IR-TBからデータ送る場合) IR-TBはボタンを押して測定、 離して Hold 状態となり、<br>同時にデータ送信行う。

2021/02/22 16:08 23 02/22 16:08 10.0 °C 22 02/22 16:07 56.5 °C 21 02/22 16:06 -3.5 °C 20 02/22 16:05 59.5 °C

19 02/22 16:05 27.0 °C 18 02/22 16:04 8.0 °C

1←−夕削余

Ava

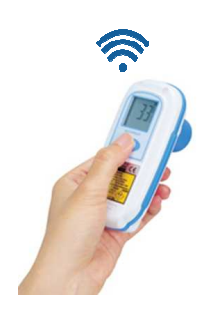

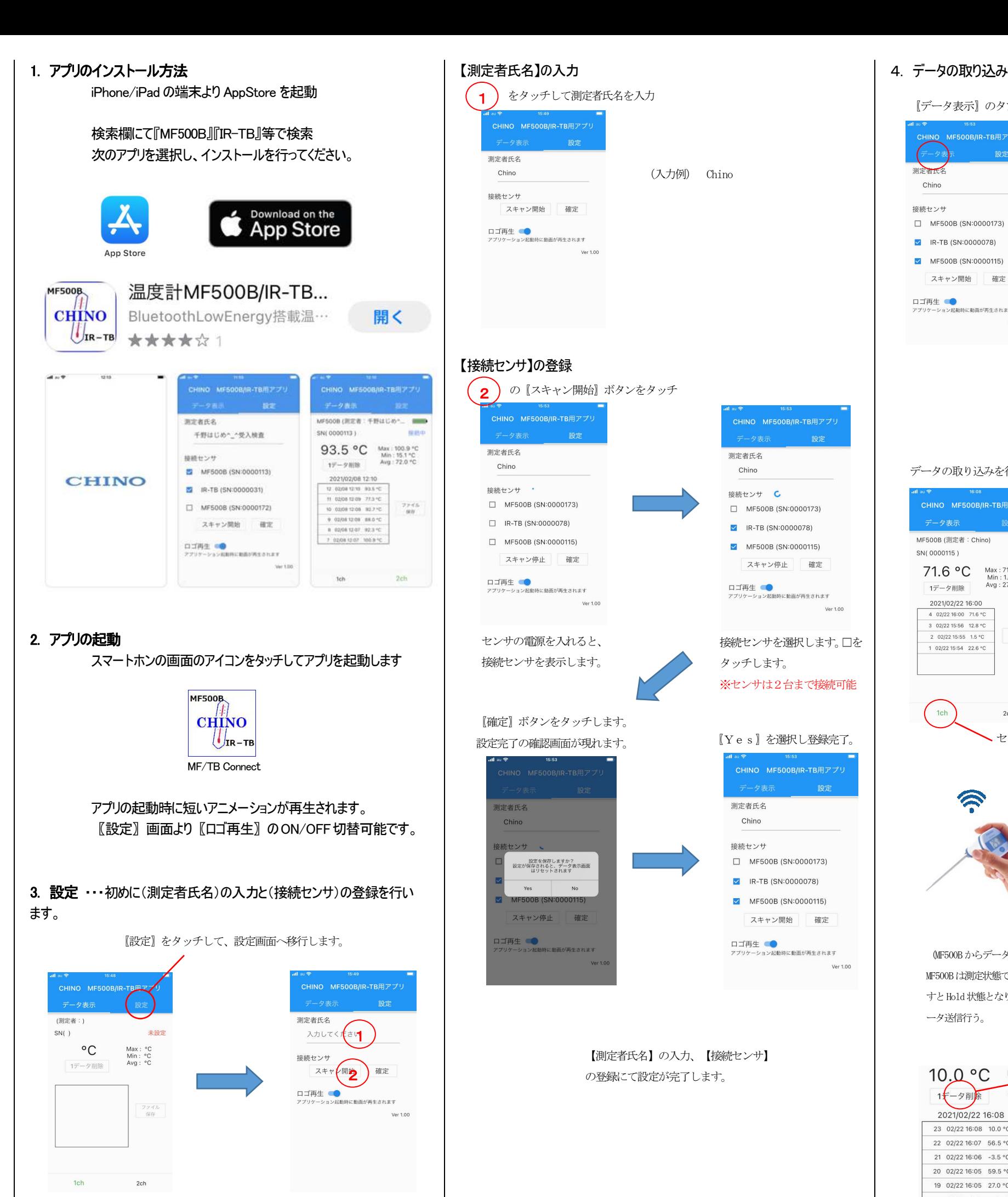

〖データ表示〗のタブをタッチ

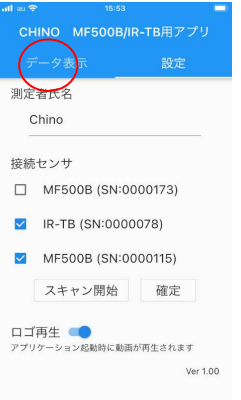

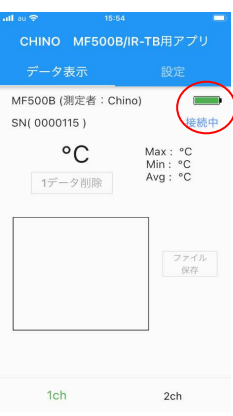

#### (注意)

センサの電源が入っている状態で〖接続中〗にならない場合は〖設定〗からやり直して下さい。

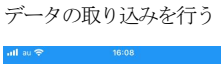

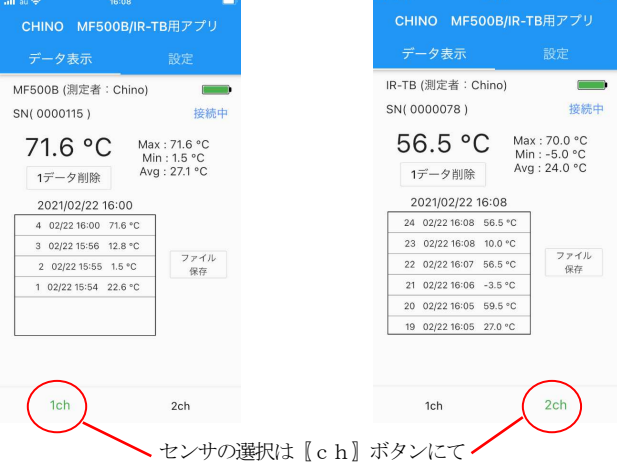

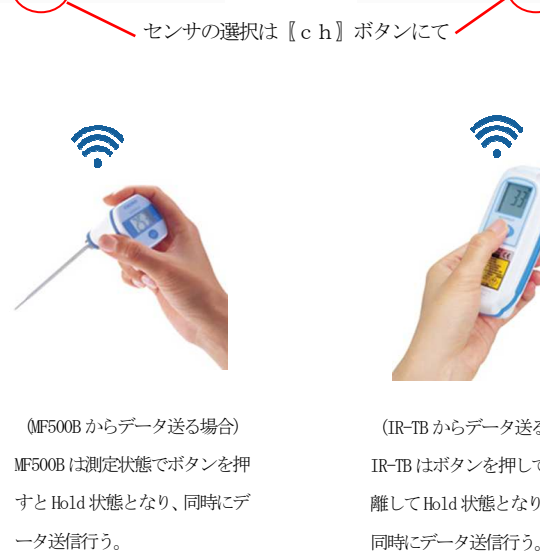

〖1データ削除〗をタッチすると 最新データを削除する

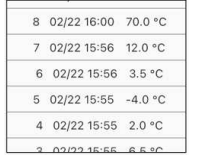

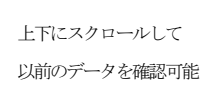

### 5. ファイルの保存

### 〖ファイルの保存場所〗

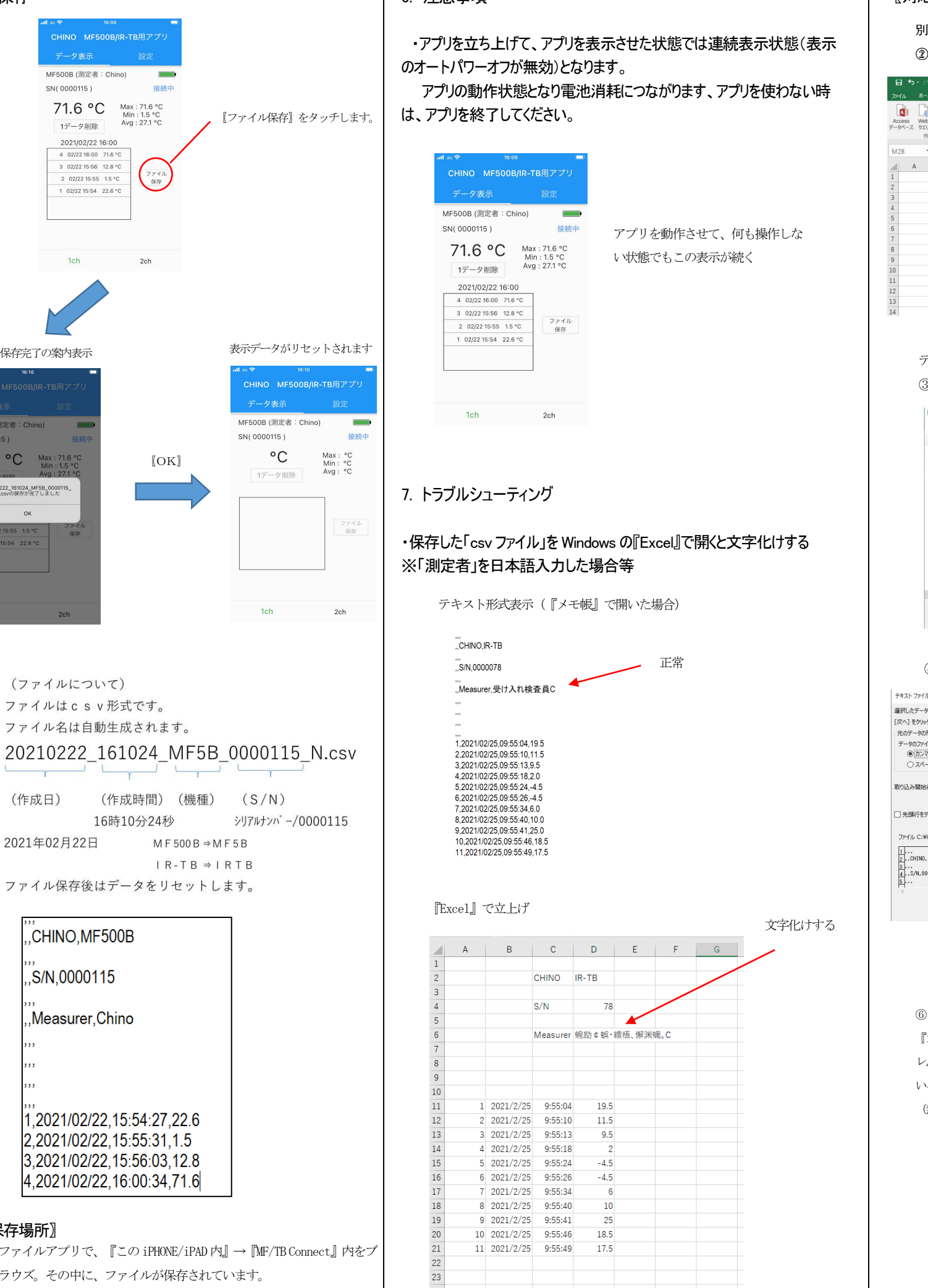

F

6. 注意事項

## 〖対応策〗

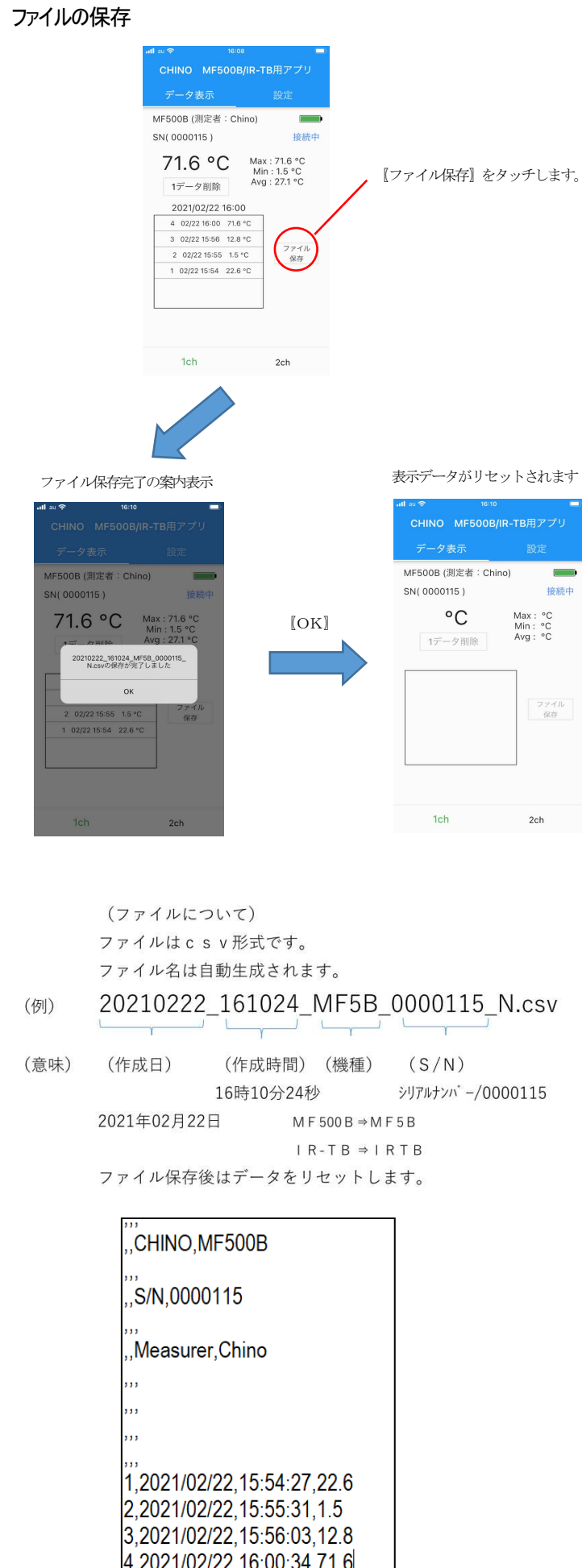

別に新規に Excel を立ち上げる

ファイルアプリで、『この iPHONE/iPAD 内』→ 『MF/TB Connect』内をブ ラウズ。その中に、ファイルが保存されています。

② データタブ>>>②テキストファイルをクリック

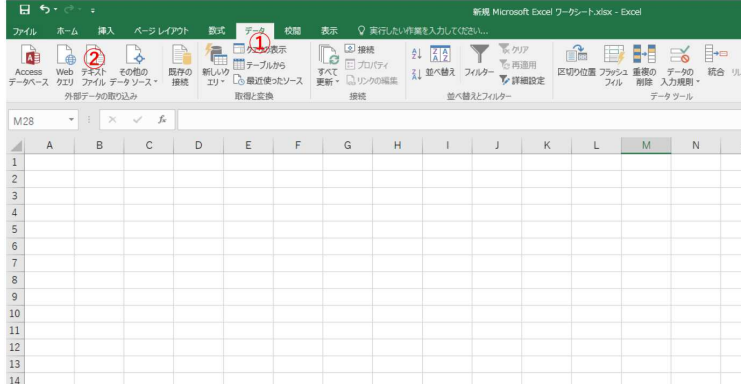

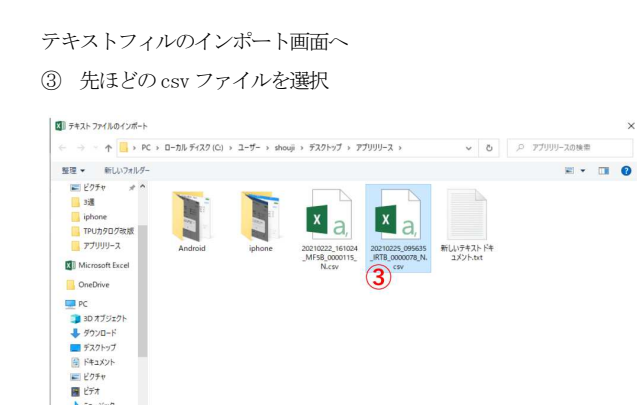

④インポートをクリックして次の画面現れる

ファイル名(N): 20210225

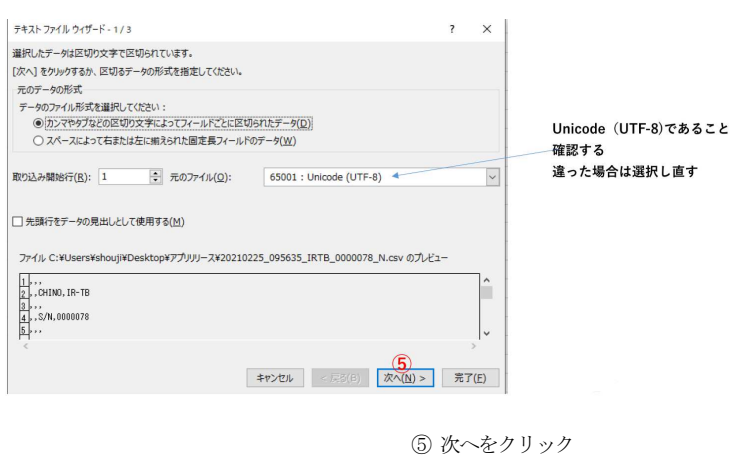

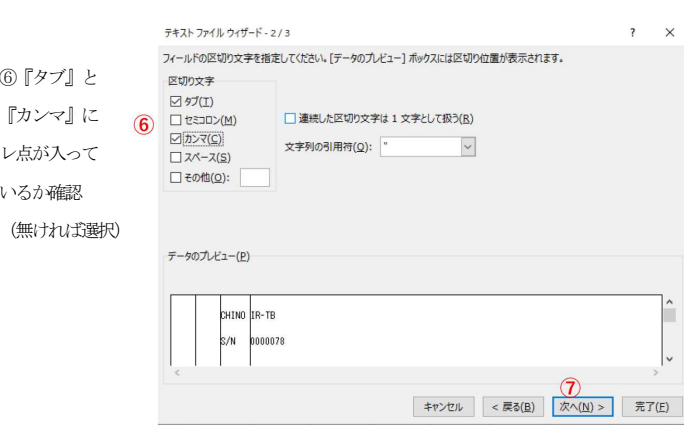

 $\boxed{\mathtt{\texttt{F}}\mathtt{\texttt{4}}\mathtt{J}\mathtt{h}\mathtt{J}\mathtt{P}\mathtt{f}\mathtt{J}\mathtt{J}(\mathtt{f}^*,\mathtt{p}m_t^*,\mathtt{t}\mathtt{x}\mathtt{t}^*,\mathtt{c}\mathtt{s}\nu)} \quad \ \ \, \smallsmile$ 

ツール(1) -4ツボート(M) キャンセル

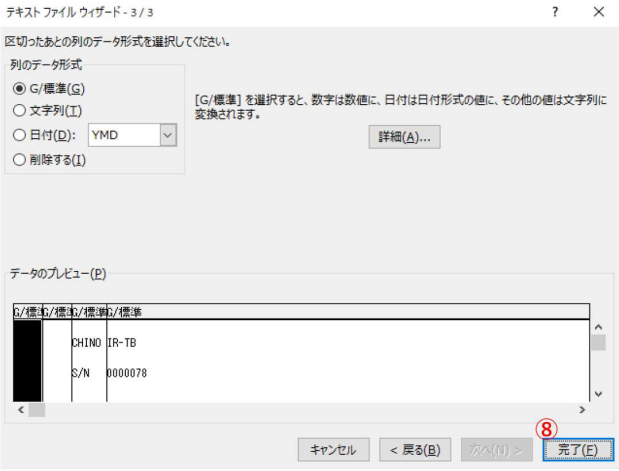

⑧ 完了をクリック

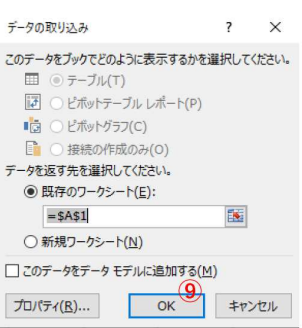

⑨ OKをクリック

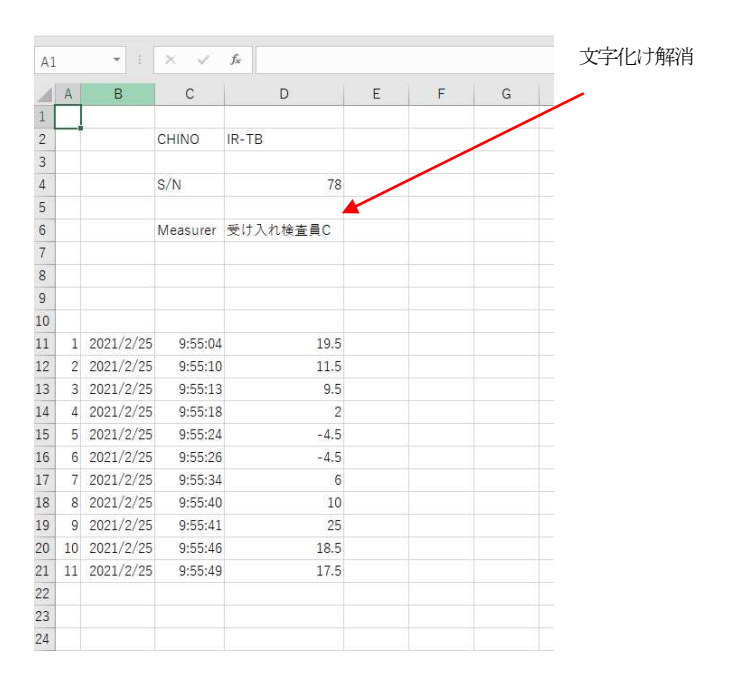

最後に適当な名前を付けて保存して下さい。